# 7TF 由兴

# LEGAL INFORMATION

All rights reserved.

Copyright © 2013 ZTE CORPORATION.

No part of this publication may be quoted, reproduced, translated or used in any form or by any means, electronic or mechanical, including photocopying and microfilm, without the prior written permission of ZTE Corporation.

# Notice

ZTE Corporation reserves the right to make modifications on print errors or update specifications in this guide without prior notice. We offer self-service for our smart terminal device users. Please visit the ZTE official website (at www.ztedevice.com) for more information on self-service and supported product models. Information on the website takes precedence.

#### Disclaimer

ZTE Corporation expressly disclaims any liability for faults and damages caused by unauthorized modifications of the software. Images and screenshots used in this guide may differ from the actual product. Content in this guide may differ from the actual product or software.

2

Your phone's battery should have enough

and cables. The use of unapproved acces-

sories could damage your phone or cause the

1. Connect the adapter to the charger jack.

**Charging the Battery** 

battery to explode.

3. Insert the battery by aligning the metal contacts on the battery with the metal contacts in the battery compartment. Gently push down on the battery until it clicks into place.

1

**ZTE V818** 

**Quick Start Guide** 

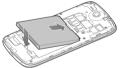

#### 4. Hold your microSD card with the metal contacts facing down and slide it in

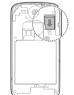

NOTE: Some applications may require a microSD card to work normally or may store certain data on it. Therefore, it is recommended that you keep a microSD card installed and not remove or replace it randomly.

7

# 5 G = 18

- 2. Connect the charger to a standard AC wall outlet. If the phone is on, you'll see a charging icon, such as 🛐 or 🛐 , appear on the status bar.
- 3. Disconnect the charger when the battery is fully charged.

8

#### Trademarks

Version No. : R1.0

ering on.

Screen

and more.

screens.

2. Touch 📲

**Opening Applications** 

an app to open it.

your phone.

Power off > OK.

Edition Time : 20130909

Manual No. : 079584505996

3

**Powering On/Off Your Phone** 

Make sure the battery is charged before pow-

• Press and hold the **Power Key** to turn on

To turn it off, press and hold the Power

Key to open the options menu. Touch

Getting to Know the Home

The home screen is the starting point for your

phone's applications, functions, and menus.

You can customize your home screen by add-

ing application shortcuts, folders, widgets,

NOTE: Your home screen extends beyond

the initial screen, providing more space

for shortcuts, widgets, and folders. Simply

swipe left or right to see the extended home

1. Touch the Home Key if the current

3. Slide left or right on the screen and touch

screen is not the home screen.

ZTE and the ZTE logos are trademarks of the ZTE Corporation.

Google and Android are trademarks of Google, Inc.

The Bluetooth® trademark and logos are owned by the Bluetooth SIG, Inc. and any use of such trademarks by ZTE Corporation is under license.

microSD logo Micro is a trademark of SD-3C, LLC.

Other trademarks and trade names are the property of their respective owners.

# Touch Screen Back Key -Menu Kev -•-> -----Home Key $\bigcirc$ Camera Key Battery Cover Speaker

**Getting to Know Your Phone** 

-----

Farniece

Volume

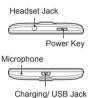

4

#### Adding Shortcuts or Widgets

- 1. Touch the Home Key >
- GETS. 3. Touch and hold a widget or an app icon and drag it to the home screen.

2. If you want to add a widget, touch WID-

#### **Removing Shortcuts or Widgets**

- 1. Touch and hold a widget or shortcut on the home screen.
- 2. Drag it to X Remove to remove it.
- **Organizing Shortcuts With Folders**
- 1. Touch and hold a shortcut on the home screen
- 2. Drag the shortcut icon guickly over another shortcut that you want to put in the folder and release it. A new folder is created and both shortcuts are added into the folder
- 3. If needed, drag more shortcuts and drop them into the folder.

#### **Applying New Wallpapers**

You can set the wallpaper for the home screen or lock screen.

10

1. Touch the Home Key > Menu Key > Wallpaper.

#### Power Kev

- Press and hold to power on, select phone modes, turn on/off aeroplane mode, or power off.
- · Press to turn off or on the screen display.

#### Home Key

- · Touch to return to the home screen from any application or screen.
- Touch and hold when the screen is not locked to open Google Search

#### Menu Key

- Touch to get the options for the current . screen
- Touch and hold to see recently used applications

#### Back Kev

Touch to go to the previous screen.

#### Volume Key

Press or hold either end to turn the volume up or down.

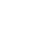

# 5

- 2. Select a wallpaper source and choose the image or animation you want to use as the wallpaper. Some cropping may be needed for Gallery images.
- 3. Touch OK at the top of the screen (for Gallery images) or Set wallpaper.

#### **Setting Ringtones**

- 1. Touch the Home Key > Settings > Audio profiles.
- 2. Touch The next to General.
- 3. Touch Phone ringtone or Default notification sound.
- 4. Select the ringtone you want to use.
- 5. Touch OK.

#### **Adjusting Volumes**

To adjust call volume, press the Volume Key while on a call. To adjust other volumes, follow the steps below.

- 1. Touch the Home Key > Settings > Audio profiles.
- 2. Touch  $\pm$  next to General and select Volumes
- 3. Drag the sliders to adjust the ringtone and notification volume as well as the alarm volume.

11

4. Touch OK to save.

# Starting Up

Switch off your phone before installing or replacing the battery or the SIM card. The microSD card can be installed and removed while the phone is turned on. Unmount the microSD card before removing it.

1. Remove the battery cover.

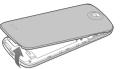

2. Hold the SIM card with the cut corner oriented as shown and slip it into the card holder

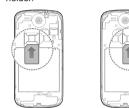

NOTE: Install in the left slot a SIM card that supports WCDMA (UMTS) or GSM networks. In the right slot, install a SIM card that supports GSM networks.

6

TIP: Press and hold the Power Key and then touch 📈 to enable silent mode, touch 🖉 to enable vibration mode, or touch 🚺 to enable sound.

# Setting a Screen Lock

You can protect your phone by creating a screen lock. When enabled, you need to touch and hold an icon, draw a pattern, or enter a numeric PIN or a password to unlock the phone's screen and keys.

- 1. Touch the Home Key > Menu Key > System settings > Security > Screen lock
- 2. Touch an option and follow the prompts to set up a screen lock.

# **Checking Voicemail**

- 1. Touch the Home Key > 🔍
- 2. In the dialer tab 📞 , touch and hold 1. If prompted, enter your voicemail password.
- 3. Follow the voice prompts to listen to and manage your voicemail messages.

NOTE: Consult with your mobile service provider for the availability of this service and how to set it up.

12

#### power for the phone to turn on, find a signal, and make a few calls. You should fully charge the battery as soon as possible. WARNING! Use only ZTE-approved chargers

# Making a Call

- 1. Touch the Home Key > 🕔
- 2. In the dialer tab 📞 , enter the phone number with the on-screen keypad. Touch 🗶 to delete incorrect digits.
- 3. Touch the 📞 icon below the keypad to place the call.
- NOTE: To call a contact, touch the Home Key
- > 🔍 > 👤 and touch a contact or a number.

# Adding Contacts

#### **Creating a New Contact**

- 1. Touch the Home Key > 💀 > 💵 and touch the all contacts tab
- 2. Touch 🔍
- 3. Enter the contact name, phone numbers. email addresses, and other information, as shown. Touch DONE to save the contact.

#### Importing Contacts in Batches

You can import contacts on your SIM card to the phone or import contacts in vCard files in the phone storage or on the microSD card to the phone.

- 1. Touch the Home Key > 📑 > 🔛
- 2. Touch the Menu Key > Import/export.
- 3. Select a source for contact information 13

| 5 | Touch to toggle repeat mode:<br>no repeat, repeat the current<br>song, or repeat the current<br>playlist. |
|---|----------------------------------------------------------------------------------------------------|
| 6 | Touch to play the current<br>playlist in shuffle mode, where<br>tracks are played in random<br>order.     |
| 7 | Touch to see the current playl-<br>ist.                                                                   |
| 8 | Search your music library for songs.                                                                      |

# **Connecting to PC**

You can connect your phone to a computer with a USB cable and transfer music, pictures, and other files in either direction. Your device stores these files in its phone storage or microSD card.

- 1. Touch and hold the status bar across the top of the screen and flick down.
- 2. Touch  $\Psi$  (Connected as [current connection model)
- 3. Choose Media device (MTP) to transfer media files on Windows PC or Mac.

To disconnect the device from the computer, simply unplug the USB cable when you're finished.

19

# and touch Next.

- 4. Select a destination for the contacts and touch Next
- 5. Select the contacts or vCard files you wish to import and touch OK if necessary to begin importing.

# Sending a Message

- 1. Touch 🔡 in the home screen and select Messaging, then touch
- 2. Enter the recipient(s) and message text. If you want to send an MMS, touch the Menu Key to add a subject or touch to add attachments or edit a slide show.

# 3. Touch $\triangleright$ or **Send** to send the message.

# **Setting Up Email Accounts**

## Setting Up Gmail

- 1. Touch 📲 in the home screen and select Gmail
  - NOTE: If another Gmail account is already set up, touch the Menu Key > Settings > ADD ACCOUNT.
- 2. Touch Existing to sign in to your existing Google Account. If you have no Google Accounts, touch New to create one.
- 3. Follow the instructions on the screen to set up the account. 14

# **Connecting to the Internet**

#### Connecting via Wi-Fi

- 1. Touch the Home Key > Menu Key > System settings > Wi-Fi.
- 2. Slide the ON/OFF switch if Wi-Fi is off. Your phone automatically searches for Wi-Fi networks in range and displays their names and security settings. Your phone also connects to previously linked networks when they are in range.
- 3. Touch a network name to connect to it. If the network is secured, enter a password or other credentials. (Ask your network administrator for details.)

#### **Connecting via Mobile Network**

- To connect to the Internet via mobile network you can use the default Access Point Names (APN). If you want to add a new APN, please contact the service provider to get the necessary information. Do not change the default settings unless instructed by the service provider. Otherwise the service might stop working.
- 1. Touch the Home Key > Menu Key > System settings > More > Mobile networks > Access Point Names
  - Touch the Menu Key > New APN

2.

3. Touch each item to enter the information 20

# Setting Up Email

- 1. Touch right in the home screen and select Fmail
- NOTE: If another email account is already set up, touch the Menu Key > Settings > ADD ACCOUNT.
- 2. Enter the email address and password.
- 3. Touch Next and follow the onscreen instructions.

#### Setting Up Corporate Exchange Email

- 1. Touch right in the home screen and select Email. NOTE: If another email account is al-
- ready set up, touch the Menu Key > Settings > ADD ACCOUNT.
- 2. Enter the email address and password.
- 3. Touch Manual setup > Exchange.
- 4. If necessary, edit Domain\Username, Password, Server information and then touch Next.
- 5. Configure the settings on the screen, such as Days to sync, and then touch Next.
- 6. Identify your new account with a unique name and then touch Next.
- Contact your server administrator for more help.

15

# you get from your service provider.

- 4. Touch the Menu Key > Save.
- 5. In the APN list, touch the circle on the right of the APN you have created to start using it.

# Extending Battery Life

There are several things you can do to make your battery last longer.

- Turn on Wi-Fi, Bluetooth, GPS, mobile data, auto-sync only when you need to.
- Lower the screen brightness.
- Use Bluetooth tethering or USB tethering (when you have a cable) instead of portable Wi-Fi hotspot to share your phone's data service
- From the home screen, touch -> Settings > Audio profiles > ± (General) and uncheck Vibrate on touch.

21

# Installing Apps From the **Google Play Store**

There are tens of thousands of games and applications in the Google Play Store for you to download and install. Before you begin, make sure that you have signed in to your Google Account.

NOTE: The content you can access in the Play Store depends on your region and your service provider.

- 1. Touch the Home Key > Play Store.
- 2. Find the apps you need either by category or by touching  $Q_{\mathbf{k}}$ .
- 3. Touch the app to see detailed description.
- 4. Touch Install (free apps) or the price (paid apps). If the app is not free, you need to sign in to your Google Wallet account and select a payment method.

**CAUTION:** Once installed, some apps can access many functions or a significant amount of your personal data. The Play Store will show you what the app can access. Touch Accept to proceed, or touch the Back Key to cancel.

5. Wait for the app to be downloaded and installed automatically. Payment needs to be authorized before paid apps start downloading.

16

# Managing the Phone Storage

# **Deleting Old Messages**

You can manually delete old messages to free up some storage space. You may also set up auto deletion of the oldest messages when the limits are reached.

- 1. From the home screen, touch 🔜 > Messaging.
- 2. Touch the Menu Key > Settings > General
- 3. Check Delete old messages to enable auto deletion
- 4. Touch Text message limit or Multimedia message limit to set the maximum limit.
- 5. Touch Set.

#### **Clearing Browser's Local Content**

- 1. From the home screen, touch 💌 > Browser
- 2. Touch the Menu Key > Settings > Privacy & security.
- 3. Touch Clear cache, Clear history, and Clear all cookie data

22

The app is successfully installed when the icon appears in the status bar. You can find the new app after touching the **Home Key >** .

## Taking a Photo or a Video

- 1. Touch 🔜 in the home screen and select Camera
- 2. Aim the camera at the subject and make any necessary adjustment.

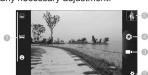

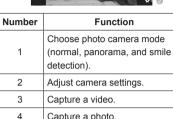

- Capture a photo View photos and videos you have captured.
- 3. Touch 🖏 to take a photo or touch 🗖 to start recording.

17

Don't use at gas stations.

Don't make or receive handheld

calls while driving. Never text while

Keep your phone at least 15 mm

away from your ear or body while

Your phone may produce a bright

Small parts may cause choking.

Your phone can produce a loud

To prevent possible hearing dam-

age, do not listen at high volume

Avoid contact with anything mag-

Keep away from pacemakers and

other electronic medical devices.

Avoid contact with liquids. Keep

23

Avoid extreme temperatures.

levels for long periods.

Don't dispose of your phone in fire.

5

A

(Pe

Q

\*

Ŭ

For Your Safety

drivina

making calls.

or flashing light.

sound

netic.

your phone dry.

# Plaving Music

1. Touch 📲 in the home screen and select Music 2. Touch a category, such as Artists or Al-

bums, to find the song you want to play.

-6

3. Touch the song to play it back.

library.

H II H

Album cover art.

part of the song.

18

Don't take your phone apart.

Turn off when told to in aircrafts

Only use approved accessories.

Turn off when near explosive mate-

Don't rely on your phone for emer-

and medical facilities.

and airports.

rials or liquids.

gency communications.

24

Function

Touch to return to the music

Artist, album, and song title,

Plavback control. Skip songs or

pause and resume playback.

Drag the slider to jump to any

Turn off when asked to in hospitals

<u>п — код м</u>

0

0

4-

Number

1

2

3

4

/ï

A

\*

**₽**₽